# **STEP3 ADAMS 居場所情報 更新方法**

- ▶ STEP2(居場所情報 提出)で提出した情報・予定に変更が生じた場合、すぐに更新してください
- ▶ 過去の居場所情報は後から更新できません。必ず事前に変更してください
- ▶ 本マニュアルでは入力例を用いて更新方法をお伝えします

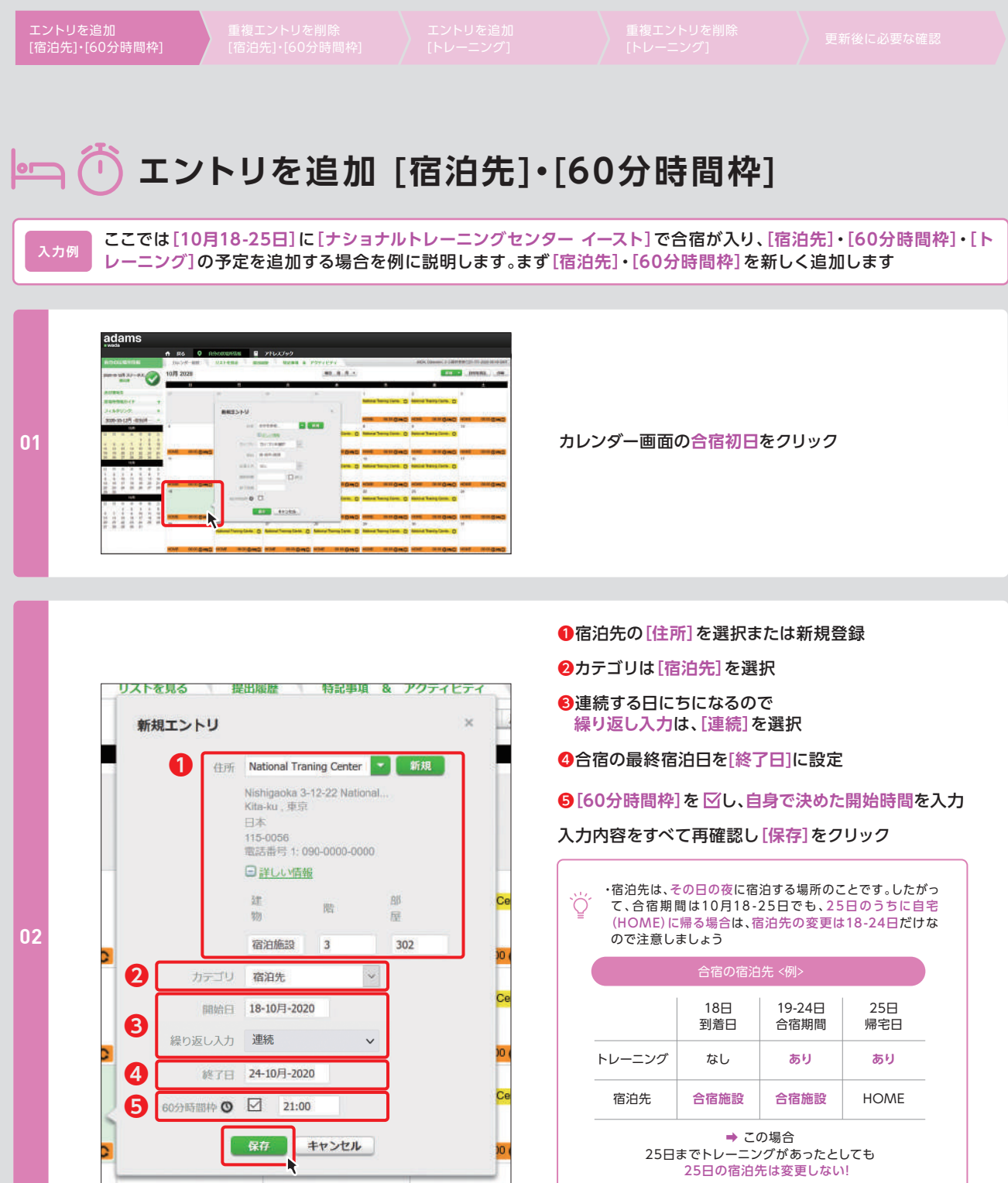

・60分時間枠を宿泊先と同じ場所に設定しない場合は、別の エントリの中で60分時間枠を設定してください

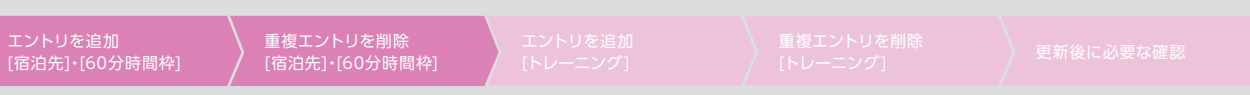

# **▶ エントリを追加 [宿泊先]・[60分時間枠]**

ここでは**[10月18-25日]**に**[ナショナルトレーニングセンター イースト]**で合宿が入り、**[宿泊先]**・**[60分時間枠]**・**[ト レーニング]**の予定を追加する場合を例に説明します。まず**[宿泊先]**・**[60分時間枠]**を新しく追加します **入力例**

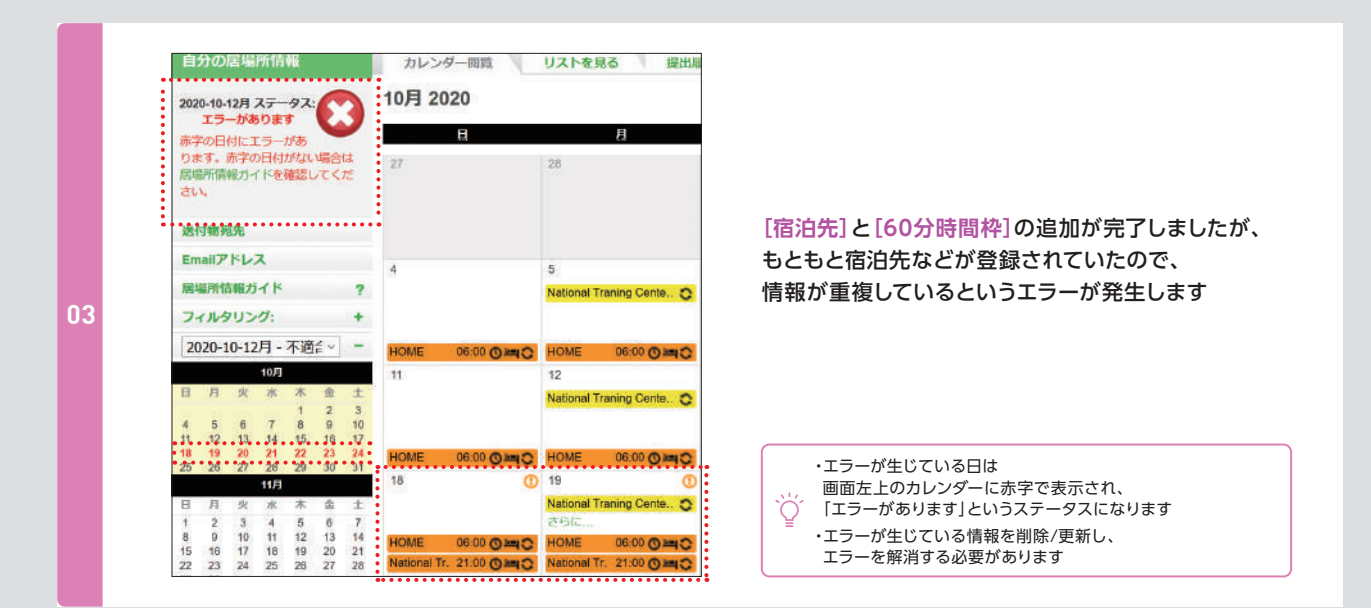

#### **重複エントリを削除 [宿泊先]・[60分時間枠]**  $\blacksquare$  $\sqrt{1}$

※前に登録した[宿泊先]・[60分時間枠]を削除します

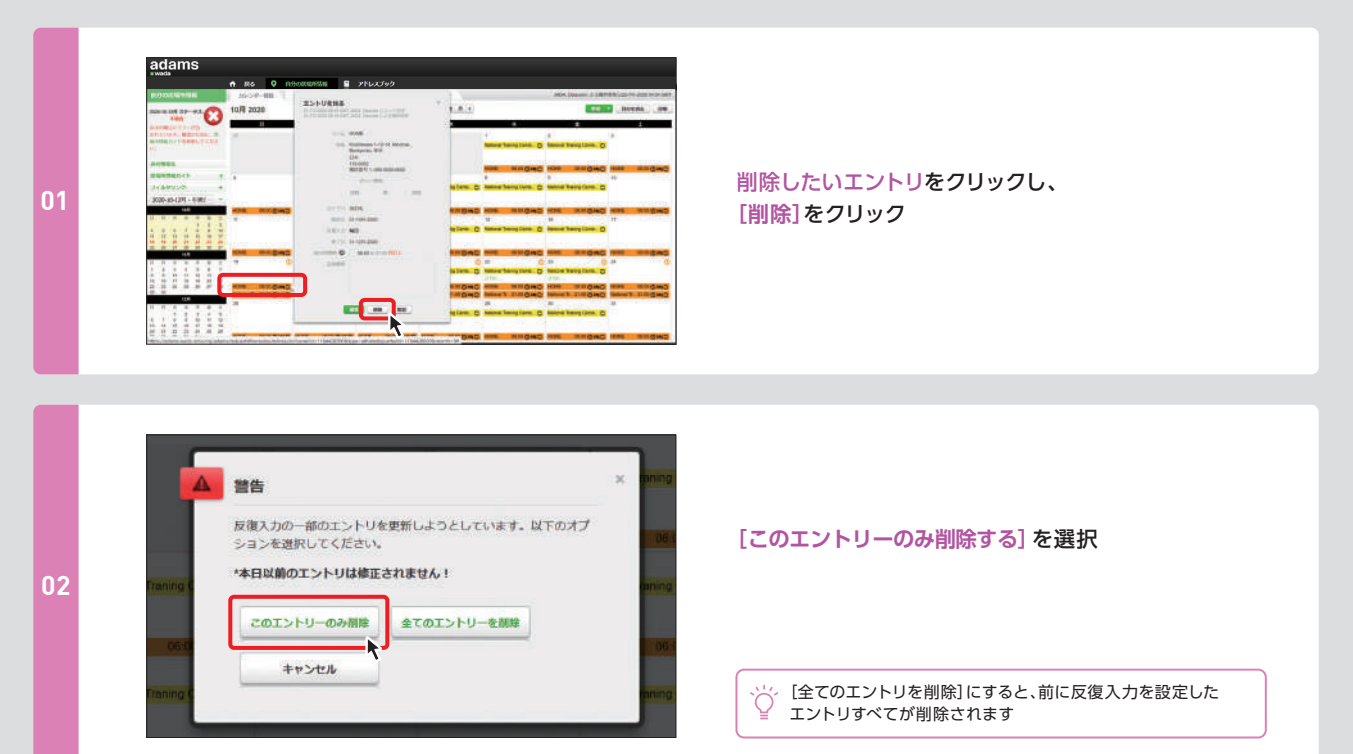

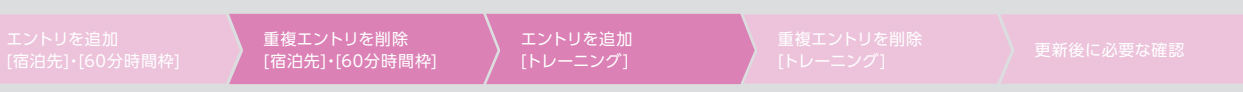

# **▶ 重複エントリを削除 [宿泊先]・[60分時間枠]**

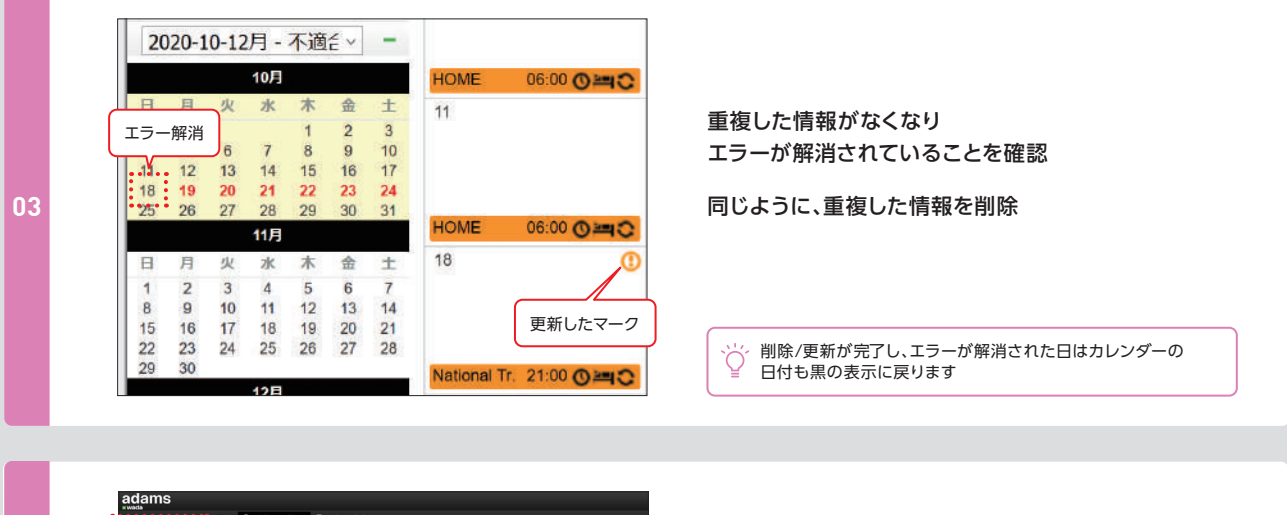

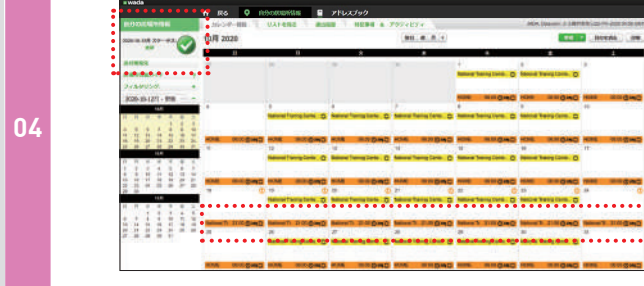

すべての重複を削除し、エラー表示が消えて **[更新]**の状態になっていることを確認

更新内容の保存について Ϋ <sub>このかけです。</sub><br>更新は各カテゴリを登録/変更完了もしくは削除するごとに 自動で保存されます

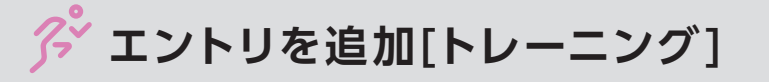

ここでは**[10月18-25日]**に**[ナショナルトレーニングセンター イースト]**で合宿が入り、**[宿泊先]**・**[60分時間枠]**・**[ト レーニング]**の予定を追加する場合を例に説明します。次は**[トレーニング]**を新しく追加します **入力例**

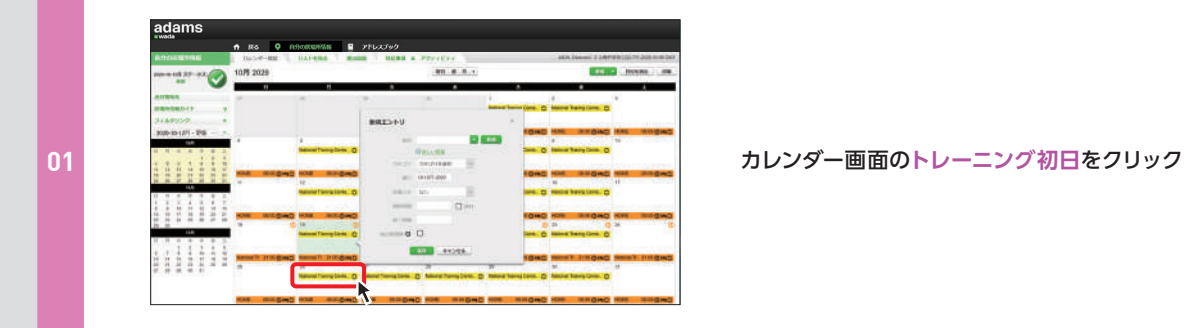

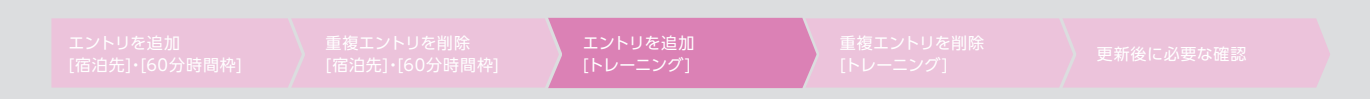

# **▶ エントリを追加[トレーニング]**

ここでは**[10月18-25日]**に**[ナショナルトレーニングセンター イースト]**で合宿が入り、**[宿泊先]**・**[60分時間枠]**・**[ト レーニング]**の予定を追加する場合を例に説明します。次は**[トレーニング]**を新しく追加します **入力例**

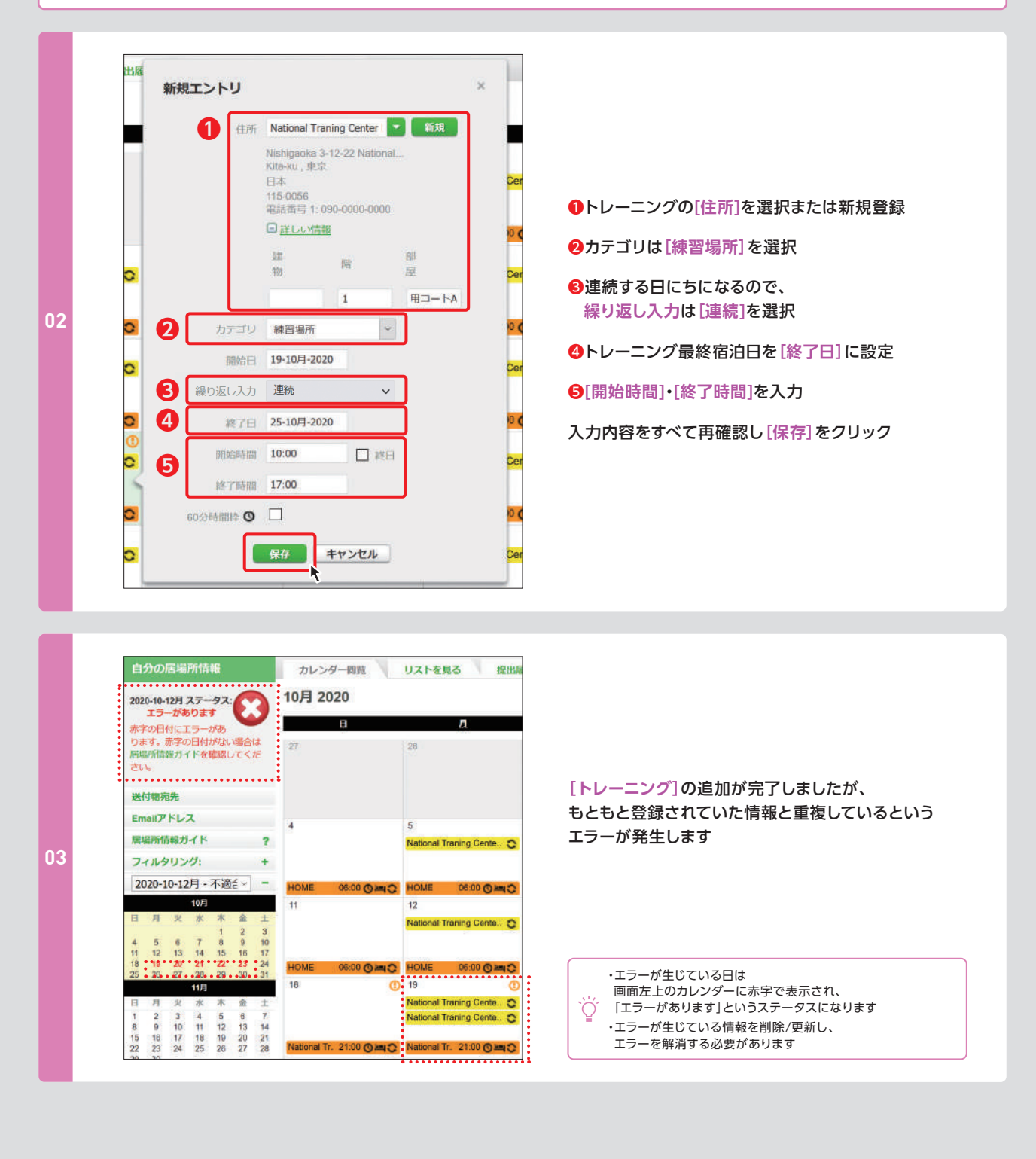

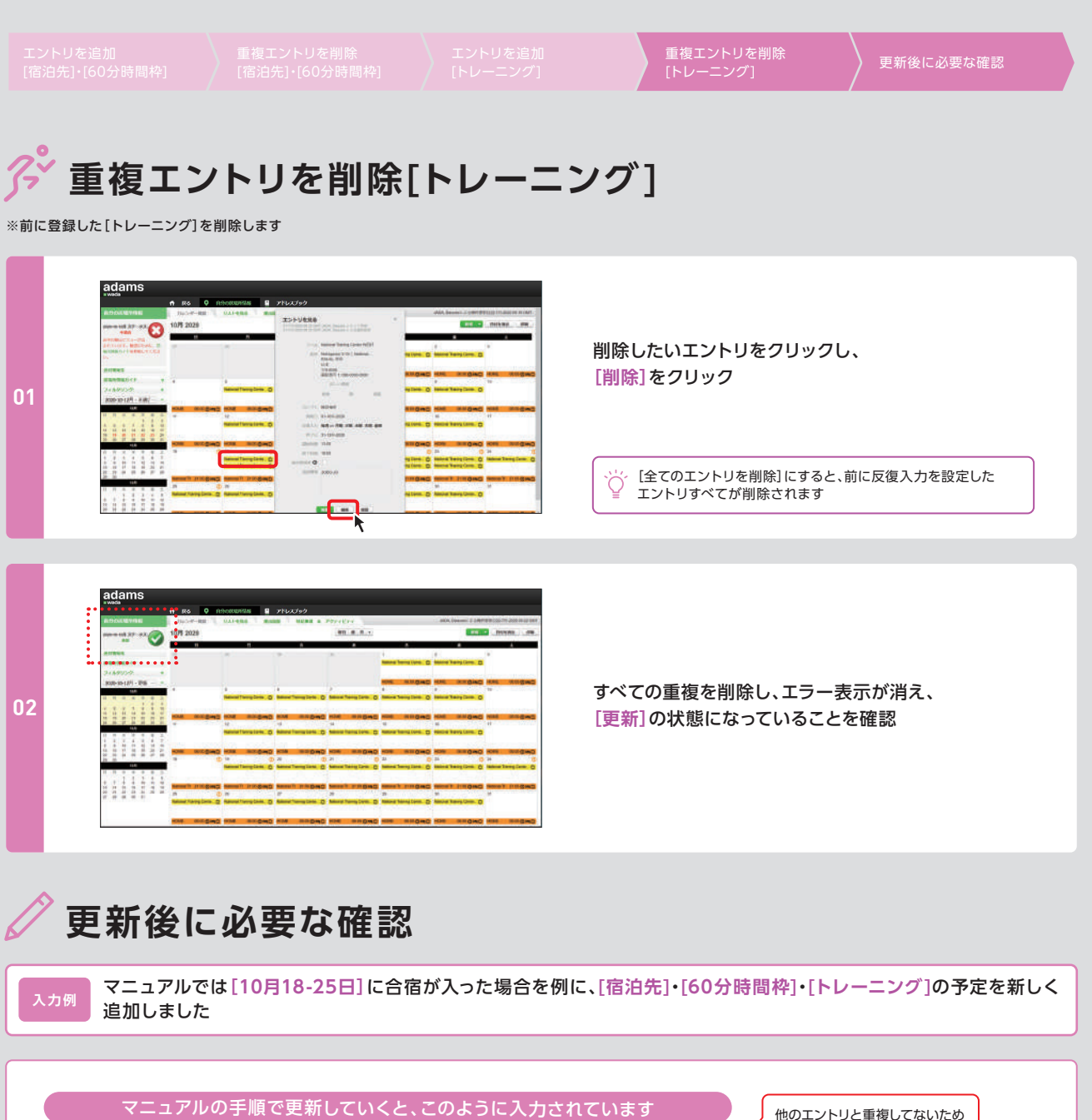

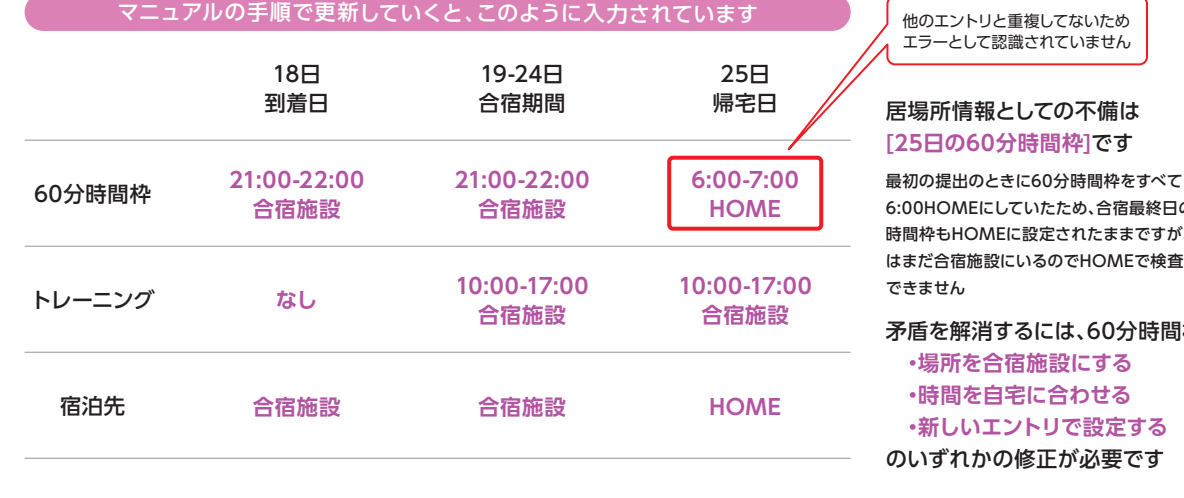

6:00HOMEにしていたため、合宿最終日の60分 。HOMEに設定されたままですが、6:00 はまだ合宿施設にいるのでHOMEで検査対応が <sub>th</sub> 矛盾を解消するには、60分時間枠の **・場所を合宿施設にする**

# **間を自宅に合わせる しいエントリで設定する** のいずれかの修正が必要です

次のページでは60分時間枠を合宿の**[トレーニング]**エントリ内の**[10:00ナショナルトレーニングセンター イースト (合宿のトレーニング場所)]**に設定する例で情報を更新します

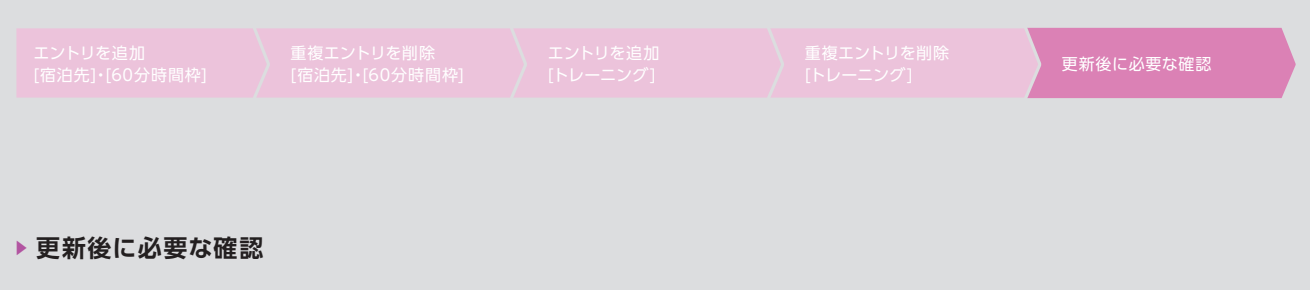

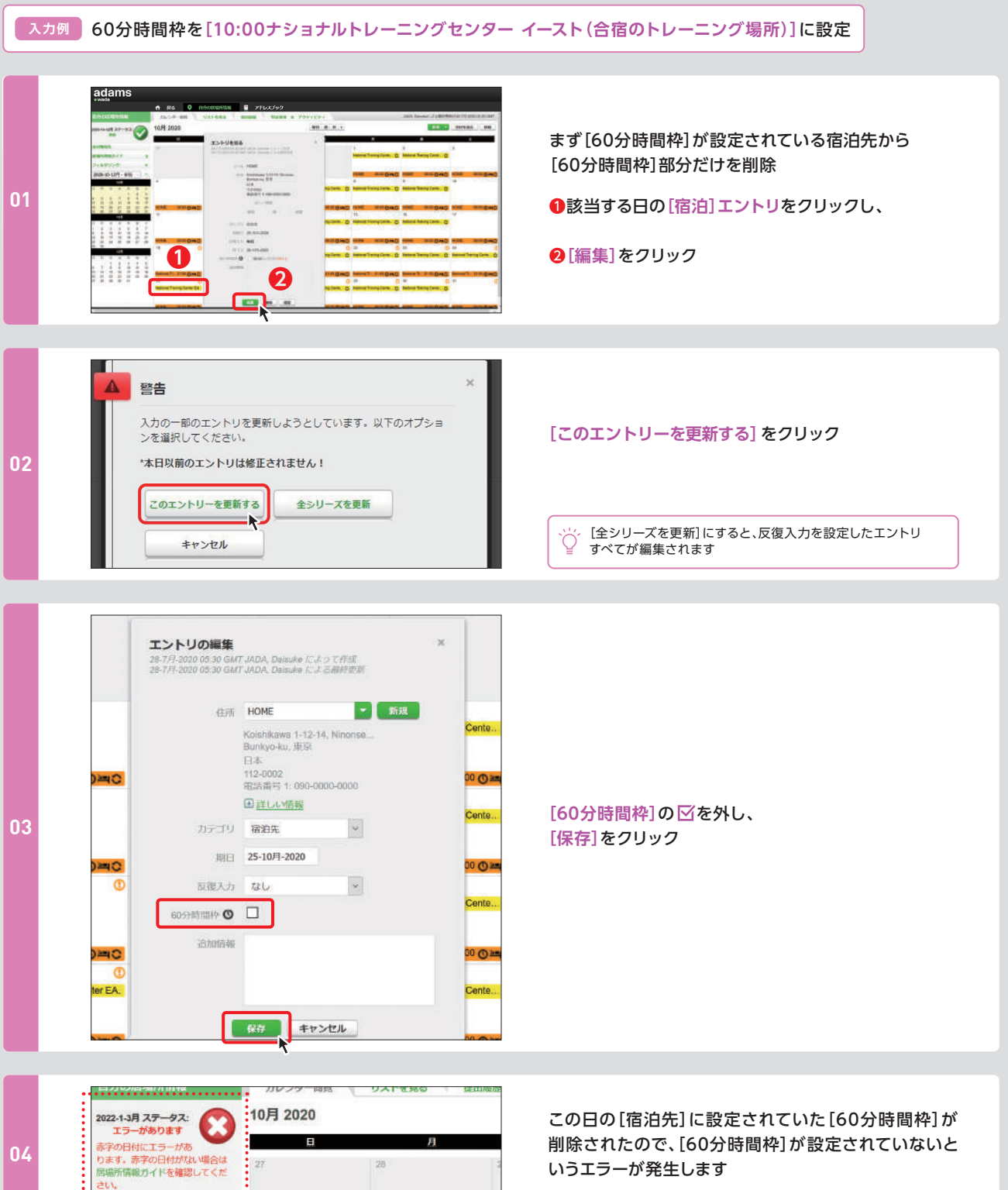

同日の[トレーニング]のエントリに[60分時間枠]を設定します

....................

Emailアドレス

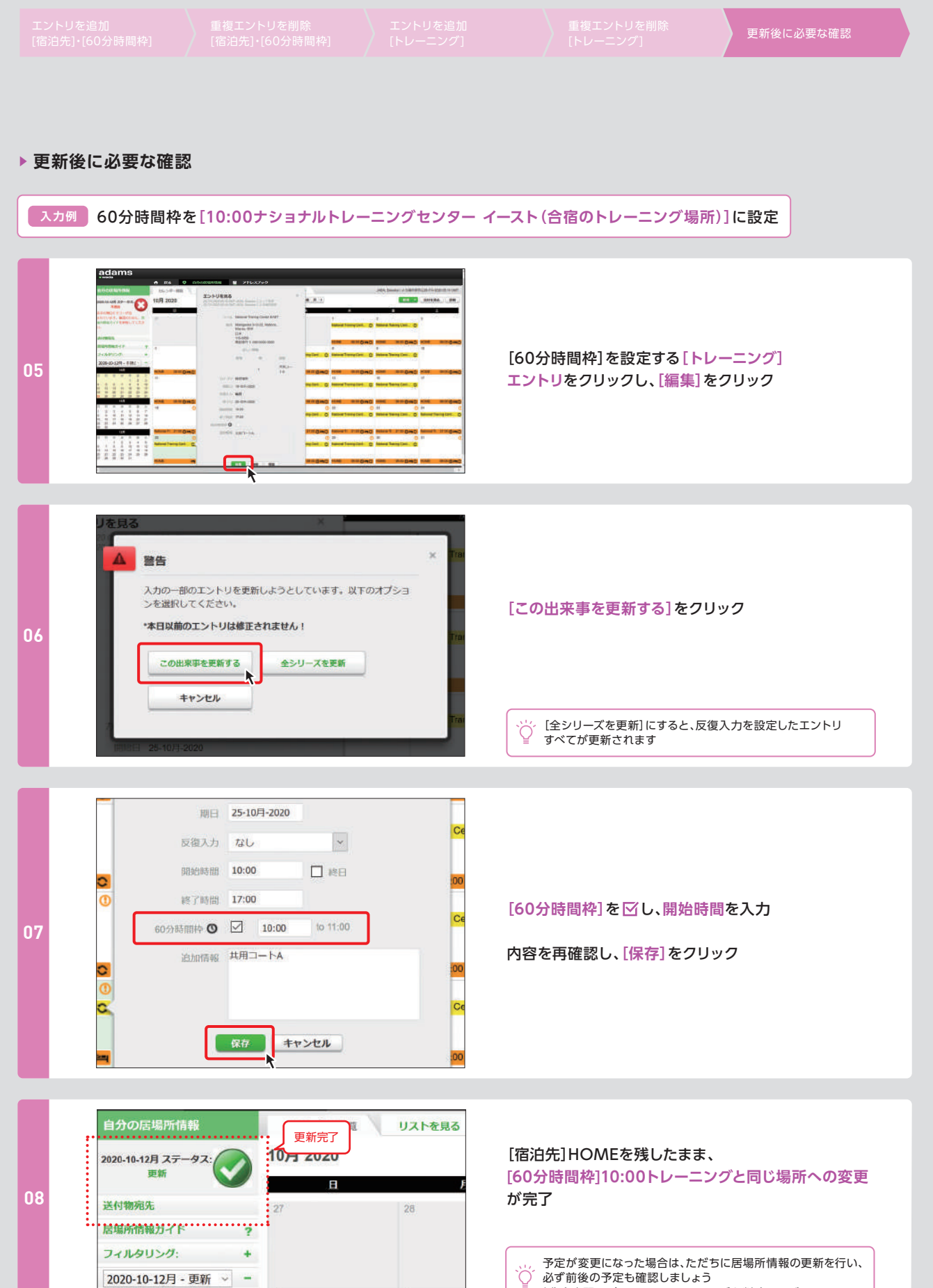

必ず前後の予定も確認しましょう 例)合宿翌日がOFFならトレーニングを削除 など

 $\overline{5}$ 

10月

 $\overline{4}$